## **My Matrix IDX Configuration**

You can use the built-in IDX functionality in Matrix to add MLS search functionality to your personal website and display a link to your On Market listings.

To begin, go to the My Matrix tab and click Settings:

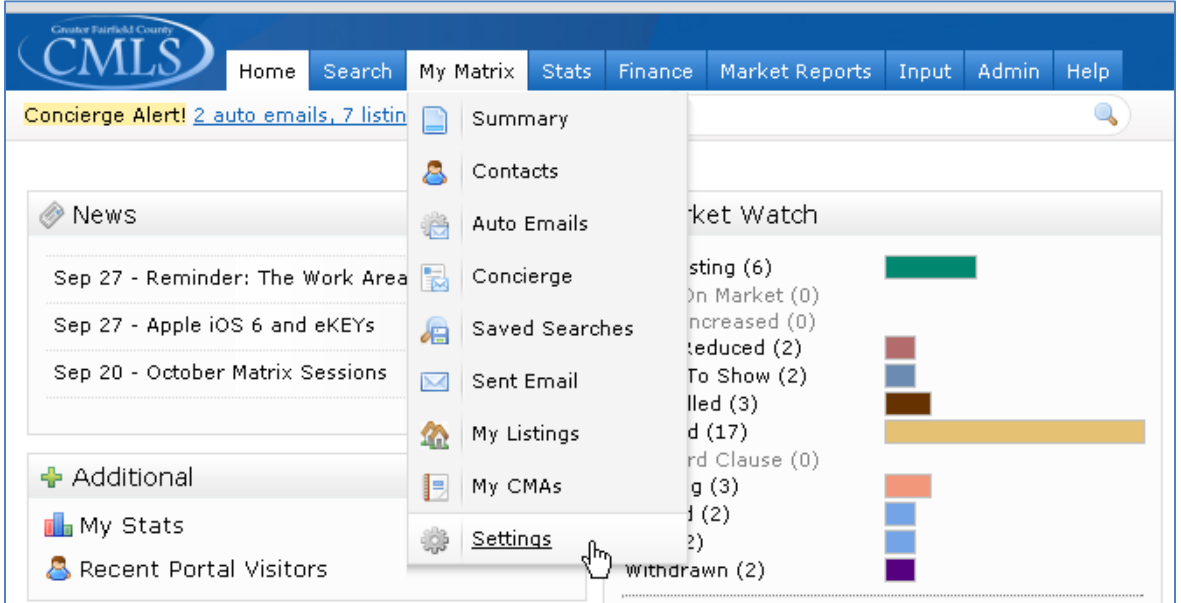

From the Settings page, go down to the bottom and click IDX Configuration.

## Create and Manage your IDX Pages:

The **IDX Configuration** page allows you to either set up IDX pages for searching all CMLS IDX listings from within your personal website, or display your own On Market listings on your website.

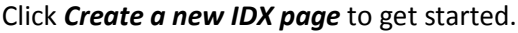

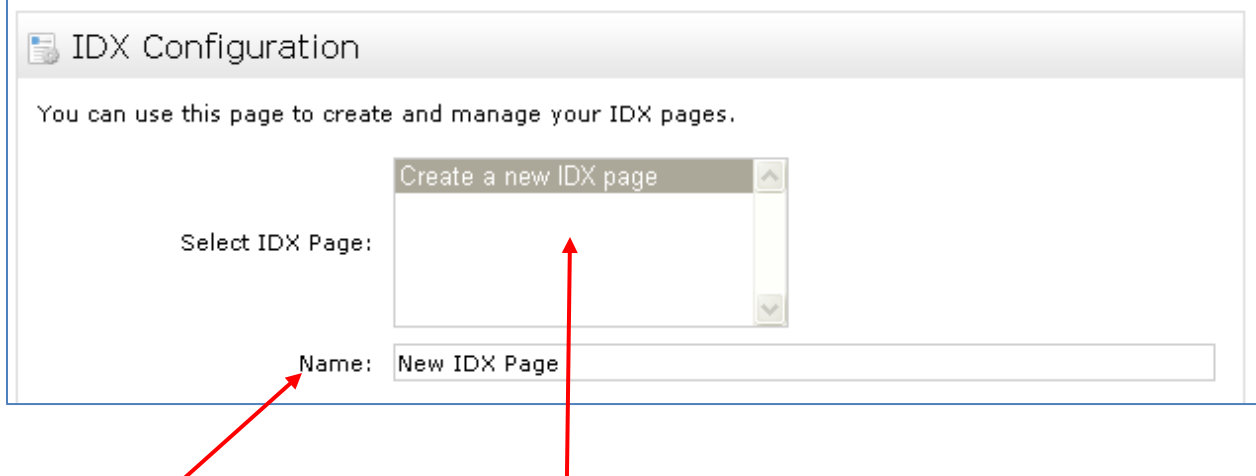

Use the Name field to give the page a name. It is a good idea to be as descriptive as possible, as all of your IDX pages will be displayed in the *Select IDX Page* box.

You can create multiple IDX pages for different purposes (residential search, open house search, etc.).

## The **Form Selection** area is where you define what type of IDX page you are creating.

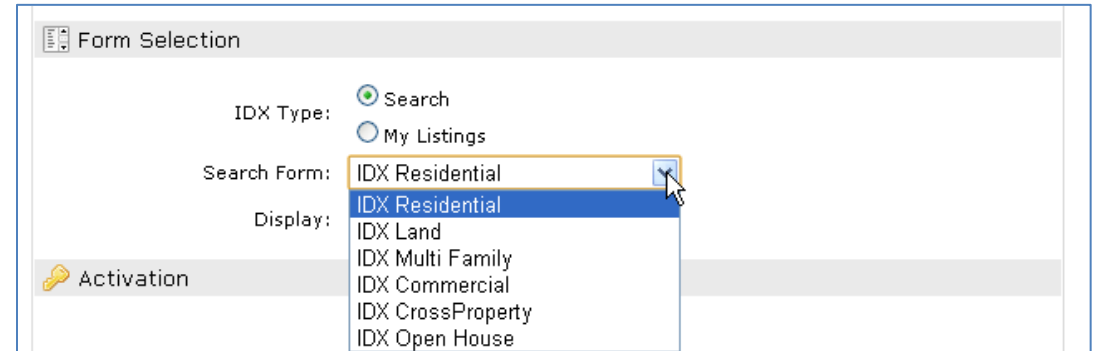

- If you choose **Search** for your IDX Type, you can define what property type search you are generating. You can also set up an Open House search.
- IDX Thumbnail will always be the default display for search results.
- If you select **My Listings**, it will create a link to all of your listings that are currently on market.

The **Activation** section is where you set your Matrix IDX to either enabled or disabled. By default, it is set to disabled.

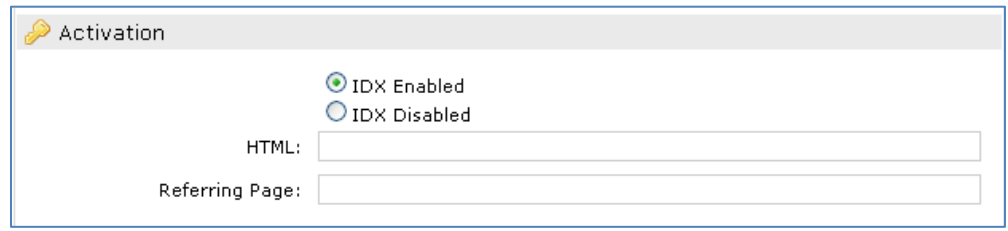

The *HTML* field will populate with a URL once you have filled out all sections on the IDX Configuration page and clicked Save. This is 'iframe' handled code, which means it is intended to be displayed as an independent frame within your webpage. Your webmaster then needs to use this URL to create a frameable link for your website.

If you are creating multiple IDX pages, Matrix will generate a unique URL for each one.

The *Referring Page* field will automatically populate once you have actually used the HTML link to frame the search into your own website. You are not able to type anything into this field.

The **Styling** section allows you to control some of the color layout and button styles for your IDX page.

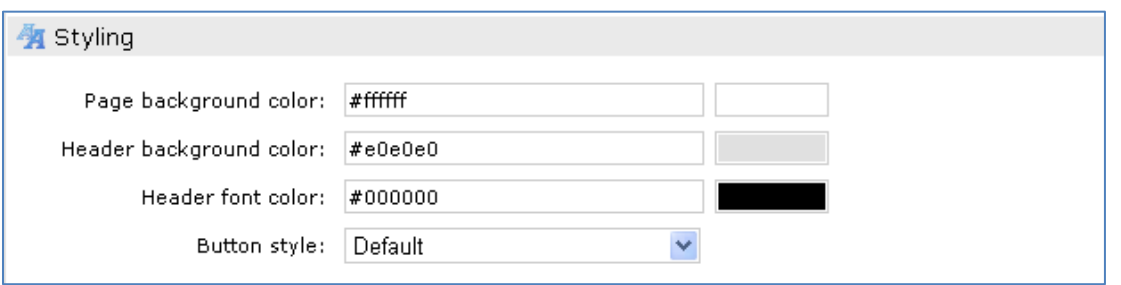

You can use the buttons at the right side of each field to open up the Color Picker, which allows you to change the color of the page background, header background, or header font.

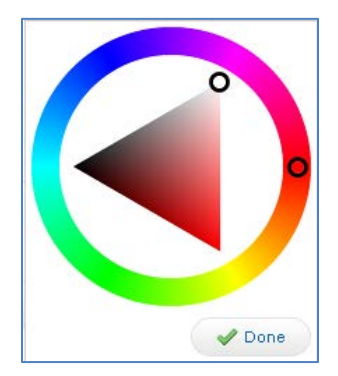

This is the Color Picker that opens when you click on the buttons at the right side of the Styling fields.

Use the circle on the outside ring to determine the color you want to use.

Use the circle within the triangle to determine the shade of the color.

As you drag the circles around the ring and triangle, you will see the corresponding hexadecimal color values populate with the field.

Once you have selected the desired color, click the **Done** button to close the Color Picker window.

If you already know the hexadecimal value of the color you want to use, you can simply enter it into the appropriate field (rather than using the Color Picker).

You can use the **Button Style** drop down to choose from several button color styles.

There is a **Preview** section at the bottom of the page that allows you to see what the IDX page will look like before you actually integrate it into your website.

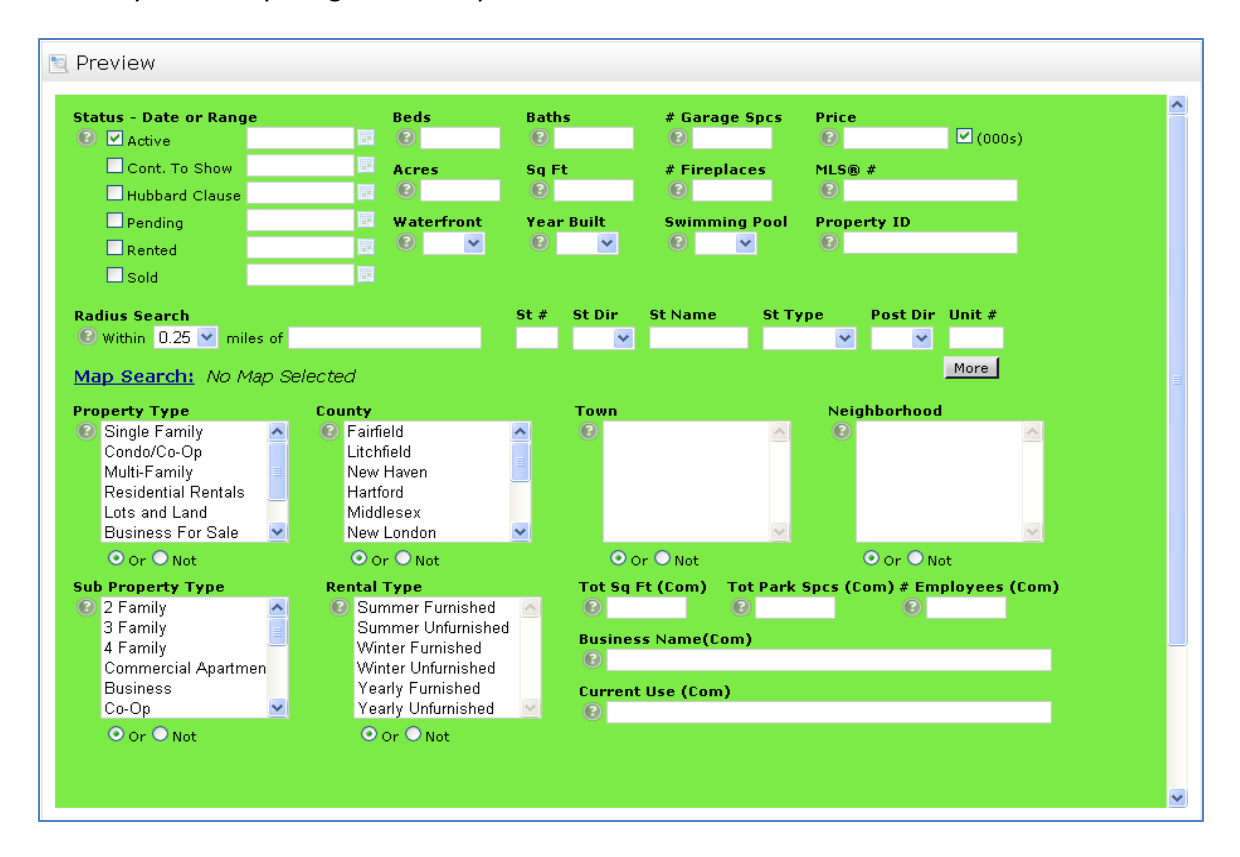

If you have made any Style changes to your IDX page, you will need to save it first before the preview will display any updates. Before you can click the save button, you need to go to the Button Style drop down menu and select a button style (if you have already selected a style that you wish to use, simply click on a different one, then click back on the original style you chose)- otherwise the Save button will be disabled.